## Konfigurieren der Schnellwahl für CMS-Räume Ī

# Inhalt

Einführung **Voraussetzungen** Anforderungen Verwendete Komponenten **Konfiguration** Überprüfung Fehlerbehebung

# **Einführung**

In diesem Dokument wird beschrieben, wie Sie die Massenwählfunktion für Cisco Meeting Management (CMM) Version 3.2 konfigurieren, um die Anwendung dieser Funktion auf Cisco Meeting Server (CMS)-Räume zu ermöglichen.

### Voraussetzungen

#### Anforderungen

Cisco empfiehlt, dass Sie über Kenntnisse in folgenden Bereichen verfügen:

- CMS-Konfiguration.
- CMM-Konfiguration.

#### Verwendete Komponenten

Die Informationen in diesem Dokument basierend auf folgenden Software- und Hardware-Versionen:

- $\cdot$  CMS 3.2
- $\cdot$  CMM 3.2

Die Informationen in diesem Dokument beziehen sich auf Geräte in einer speziell eingerichteten Testumgebung. Alle Geräte, die in diesem Dokument benutzt wurden, begannen mit einer gelöschten (Nichterfüllungs) Konfiguration. Wenn Ihr Netzwerk in Betrieb ist, stellen Sie sicher, dass Sie die potenziellen Auswirkungen eines Befehls verstehen.

### Konfiguration

Schritt 1: Öffnen Sie den CMM-Webadministrator, und navigieren Sie zu Leerzeichen.

Schritt 2: Suchen Sie nach dem gewünschten Leerzeichen.

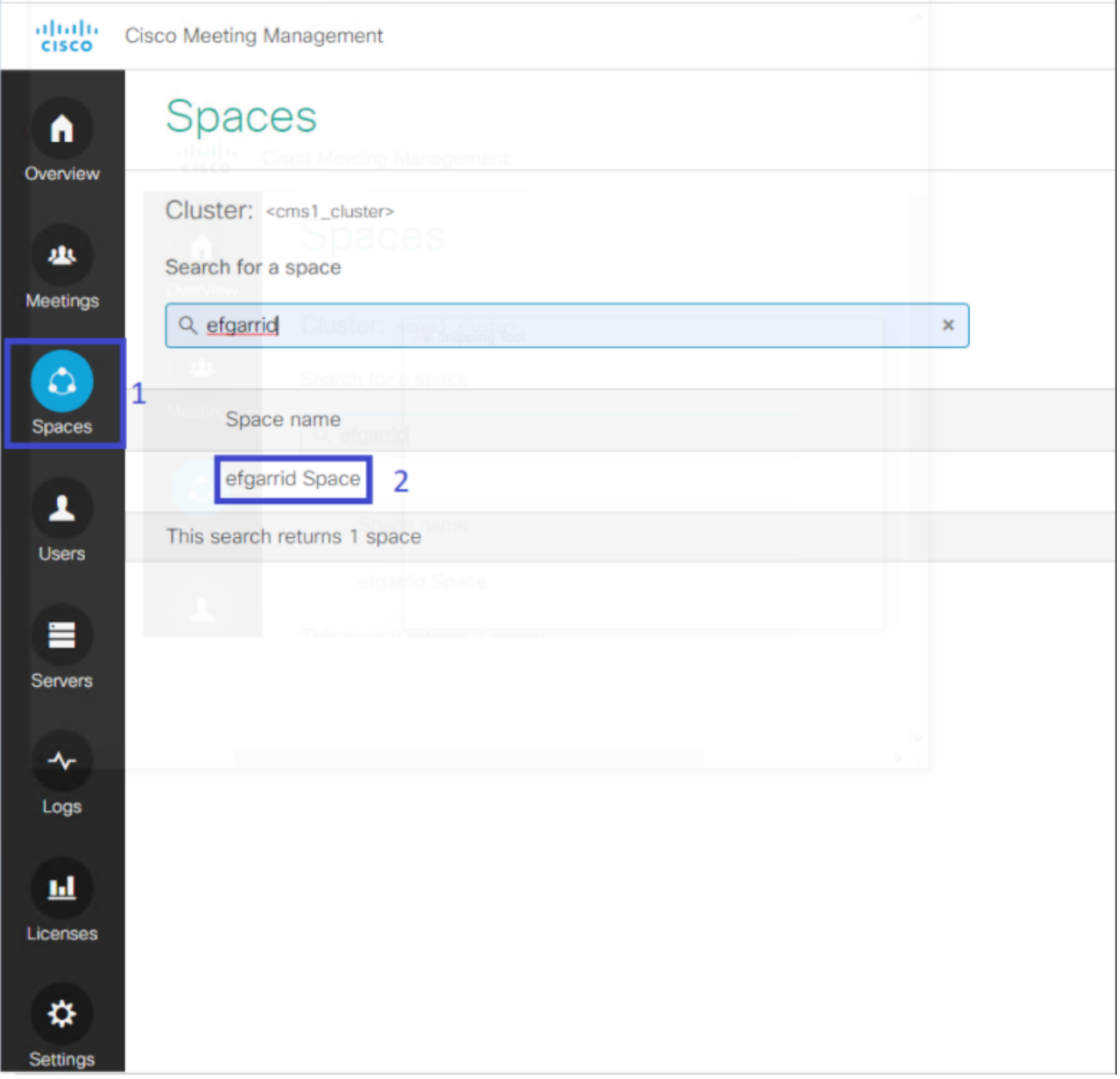

Schritt 3: Schalten Sie die **Massenwählkonfiguration ein**, und legen Sie die Parameter für erneute Versuche wie gewünscht fest.

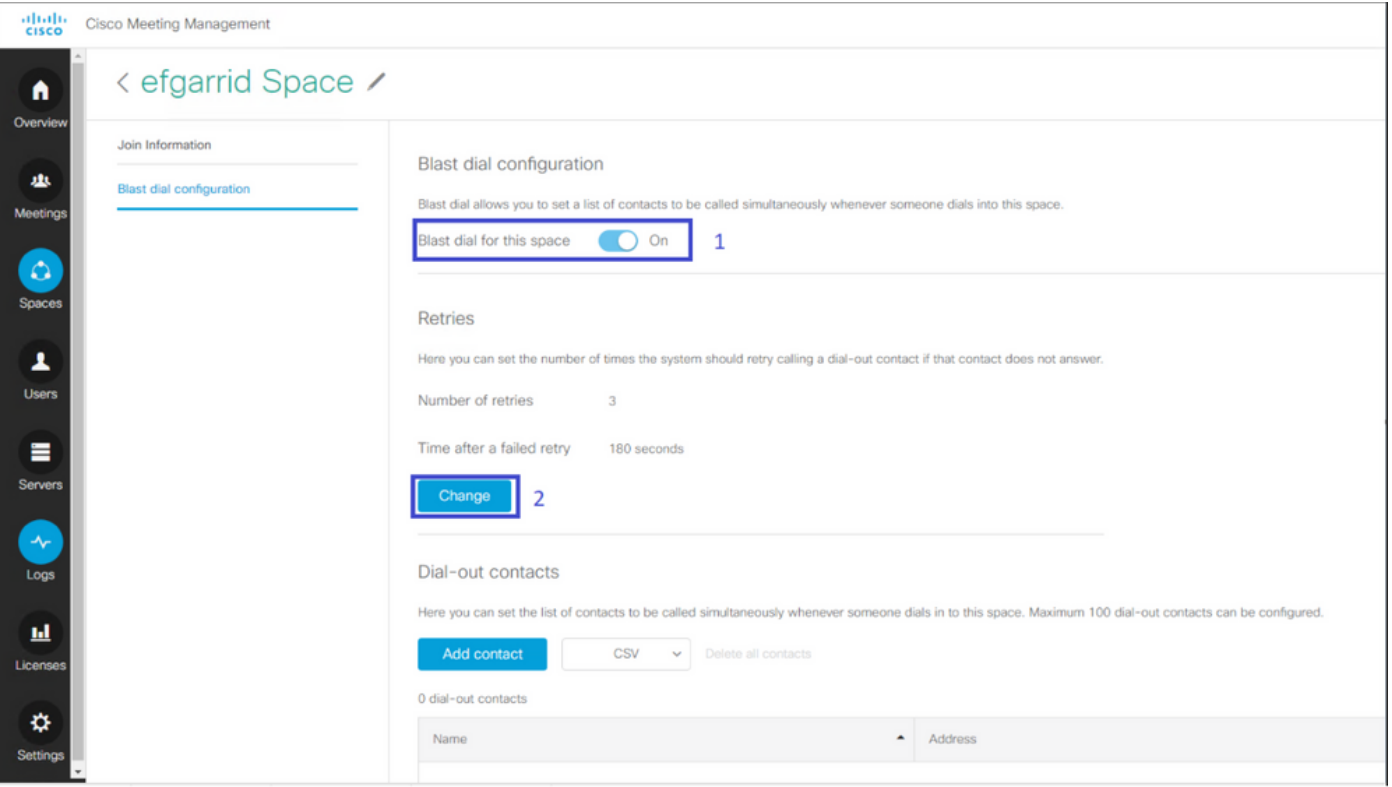

Schritt 4: Wählen Sie Kontakt hinzufügen aus, um die Kontakte hinzuzufügen, die bei der Initiierung des Anrufs aufgerufen werden sollen.

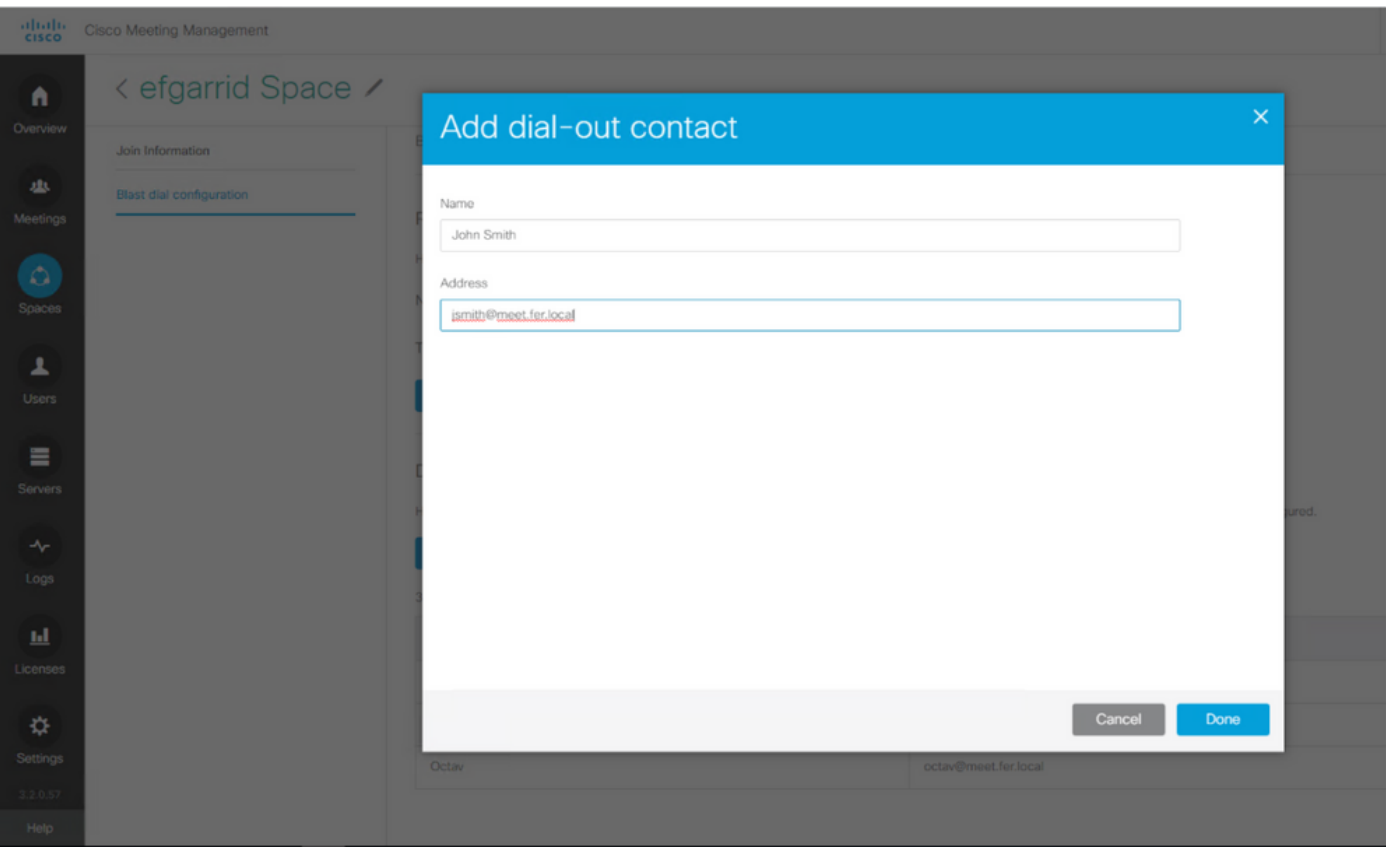

Schritt 5: Sie können auch die Option CSV (Comma Separated Values) verwenden, um mehrere Kontakte hinzuzufügen.

- 1. Öffnen Sie eine neue Textdatei, und fügen Sie den Namen und die Adresse der Parameter, getrennt durch ein Komma, hinzu.
- 2. Fügen Sie der Datei die Kontaktinformationen im CSV-Format hinzu, wie im Bild gezeigt:

participants.csv - Notepad

File Edit Format View Help

name, address Moises, moimar@meet.fer.local Baldor, baldor@meet.fer.local Oscar, osmonroy@meet.fer.local

- 3. Speichern Sie die Datei mit der Erweiterung .csv.
- 4. Navigieren Sie zu **CMM > Spaces > Select a space > Blast Dial Configuration > Dial-out** contacts > CSV, und wählen Sie Upload CSV (CSV hochladen).
- 5. Wählen Sie die zuvor generierte Datei aus.

# **Upload CSV**

#### Choose a file

Upload a UTF-8 CSV file to import dial-out contacts to your blast dial configuration. A maximum of 100 dial-out contacts can be configured per space.

Download blank CSV template to see the required format. The first column should be titled 'Name' and the second column should be titled 'Address'.

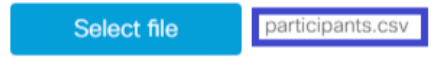

Important: The uploaded file will REPLACE any existing dial-out contacts configured in this space.

Cancel Upload

#### 6. Wählen Sie Hochladen aus.

#### Dial-out contacts

Here you can set the list of contacts to be called simultaneously whenever someone dials in to this space. Maximum 100 dial-out contacts can be configured.

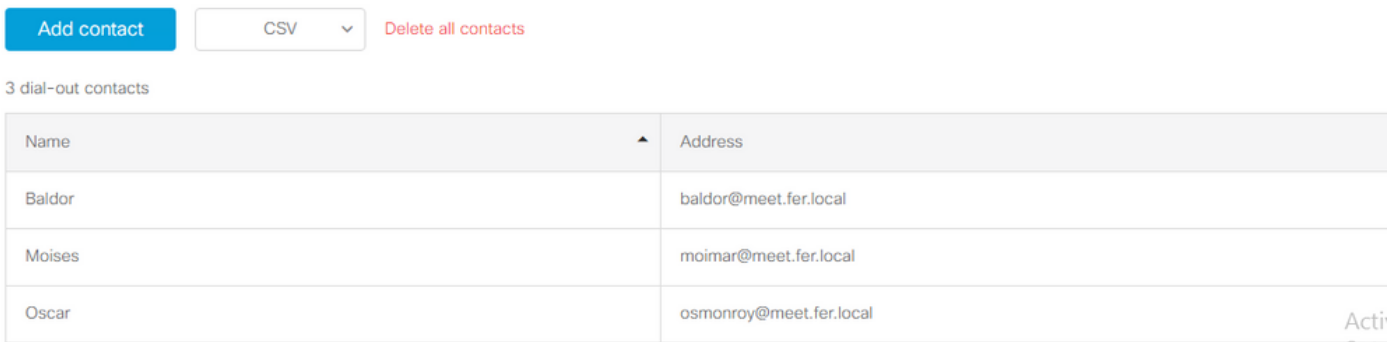

## Überprüfung

Um die Konfiguration auf ihre Richtigkeit zu überprüfen, rufen Sie das CMM-Protokollpaket ab, navigieren Sie zu CMM > Logs > Log Bundle, und wählen Sie Download log Bundle aus.

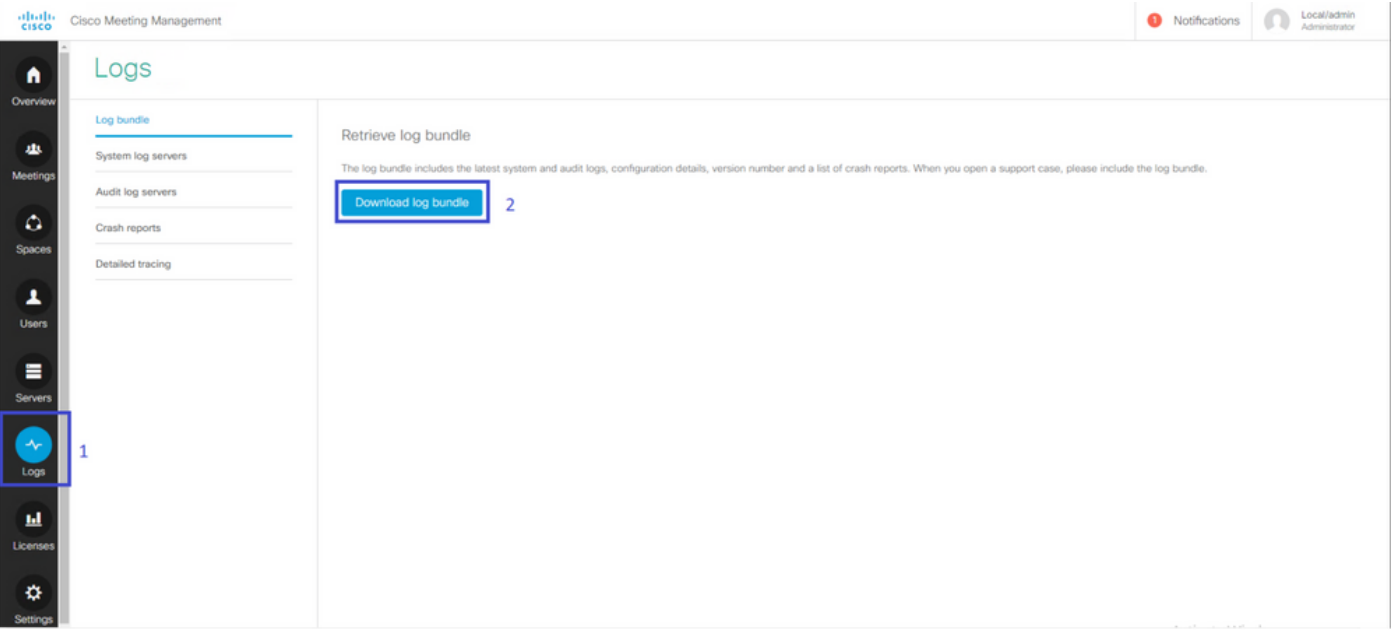

#### Schritt 1: Überprüfen Sie, ob die Schnellwahl erfolgreich konfiguriert wurde. Die Datei cmm\_log.txt muss eine erfolgreiche Massenwahlkonfiguration anzeigen: enable=True.

Jun 11 03:57:26 cmm01 2021-06-11 03:57:26,095 - local:admin/HTTP/IPv4:10.15.10.5:tcp:54380 - Set blast dial configuration successful: enable=True

Schritt 2: Überprüfen Sie, ob CMM die Kontaktinformationen erfolgreich hinzugefügt hat. Die Datei cmm\_log.txt muss die nächsten Informationen anzeigen.

Jun 11 04:05:05 cmm01 2021-06-11 04:05:05,057 - local:admin/HTTP/IPv4:10.15.10.5:tcp:54380 - Set blast dial participants via JSON successful: cluster\_id=1, cluster\_name=

#### Fehlerbehebung

Für diese Konfiguration sind derzeit keine spezifischen Informationen zur Fehlerbehebung verfügbar.